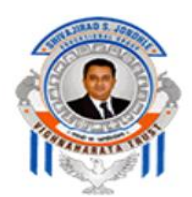

## **Vighnaharata Trust's Shivajirao S. Jondhle College of Engineering & Technology, Asangaon, Tal. Shahapur, Dist. Thane-421601**

# **CIRCULAR Mon 12 Oct 2020**

All the students of SE, TE & BE are hereby informed that they should confirm their admission for AY 2020-21 by filling and submitting Admission Form on or before 30<sup>th</sup> Oct 2020.

- ➢ Admission Form is available in student's ERP Login. For availing Login and password, contact respective departmental ERP Coordinator.
- ➢ Contact details of Departmental ERP coordinator are given below: Mechanical Engineering: Rupali Gaikwad (7218663456) Electronics & Tele-communication Engineering: Vijay Gupta (9167717114) Civil Engineering: Sunil Malunjkar (9137937898) Computer Engineering: Gayatri Naik (8369073044) First Year: Kumudini Ghagas (9867534804)
- ➢ After login, students should update their profile with correct details. (Check your mobile number and email id).
- ➢ Enter all the information mentioned in Admission Form correctly.
- ➢ Through Payment Link provided in Admission Form, each student has to complete payment process.
- $\triangleright$  Students are also required to pay the balance fee amount of earlier academic years in case fee is pending.
- ➢ The fees applicable for current academic year 2020-21 as per category (General/OBC/SC/ST/VJ/NT/ EWS etc.) should be paid by each student.
- $\triangleright$  Only after completing the payment of fees till current AY 2020-21, student will be able to submit Admission Form.
- ➢ After submitting Admission Form, student should take the print out of Admission Form and it is to be submitted in College Office when College reopens.
- $\triangleright$  Each student has to confirm his/her admission for AY 2020-21, then only his/her name will be included in Roll Call List of current AY 2020-21.
- $\triangleright$  If student fails to confirm admission, then he/she will be solely responsible for loss in academic activities, Unit Test etc. Institute will not be responsible for the same.
- ➢ For completing admission process students are requested to click on the link provided below: [https://ssjcoetasangaon.smartschoolmis.com/studentinfosys/studentportal/studinfo\\_studl](https://ssjcoetasangaon.smartschoolmis.com/studentinfosys/studentportal/studinfo_studlogin.aspx) [ogin.aspx](https://ssjcoetasangaon.smartschoolmis.com/studentinfosys/studentportal/studinfo_studlogin.aspx)
- ➢ After login and to proceed with, the instruction manual is attached for reference.
- 1. Go to browser and insert link<http://ssjkc.smartschoolmis.com/>
- 2. Click on logo of Shivajirao S. Jondhle College of Engineering & Technology, Asangaon**.**

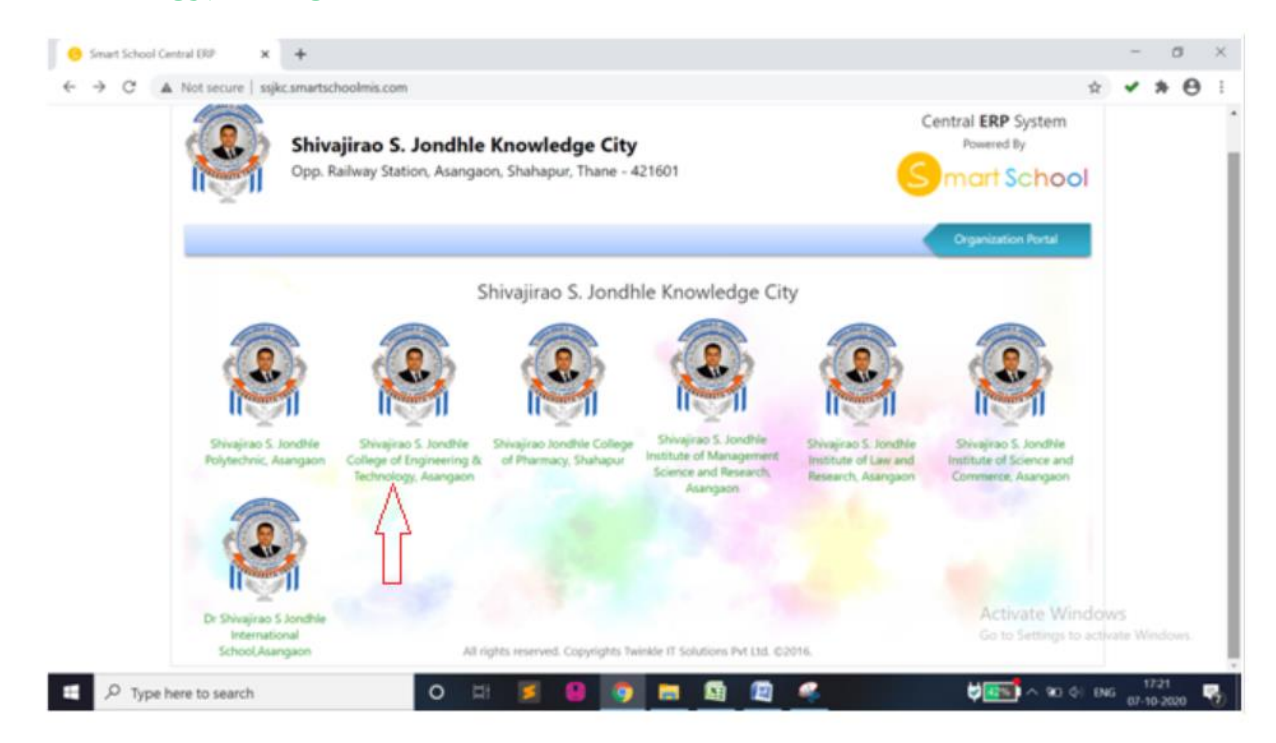

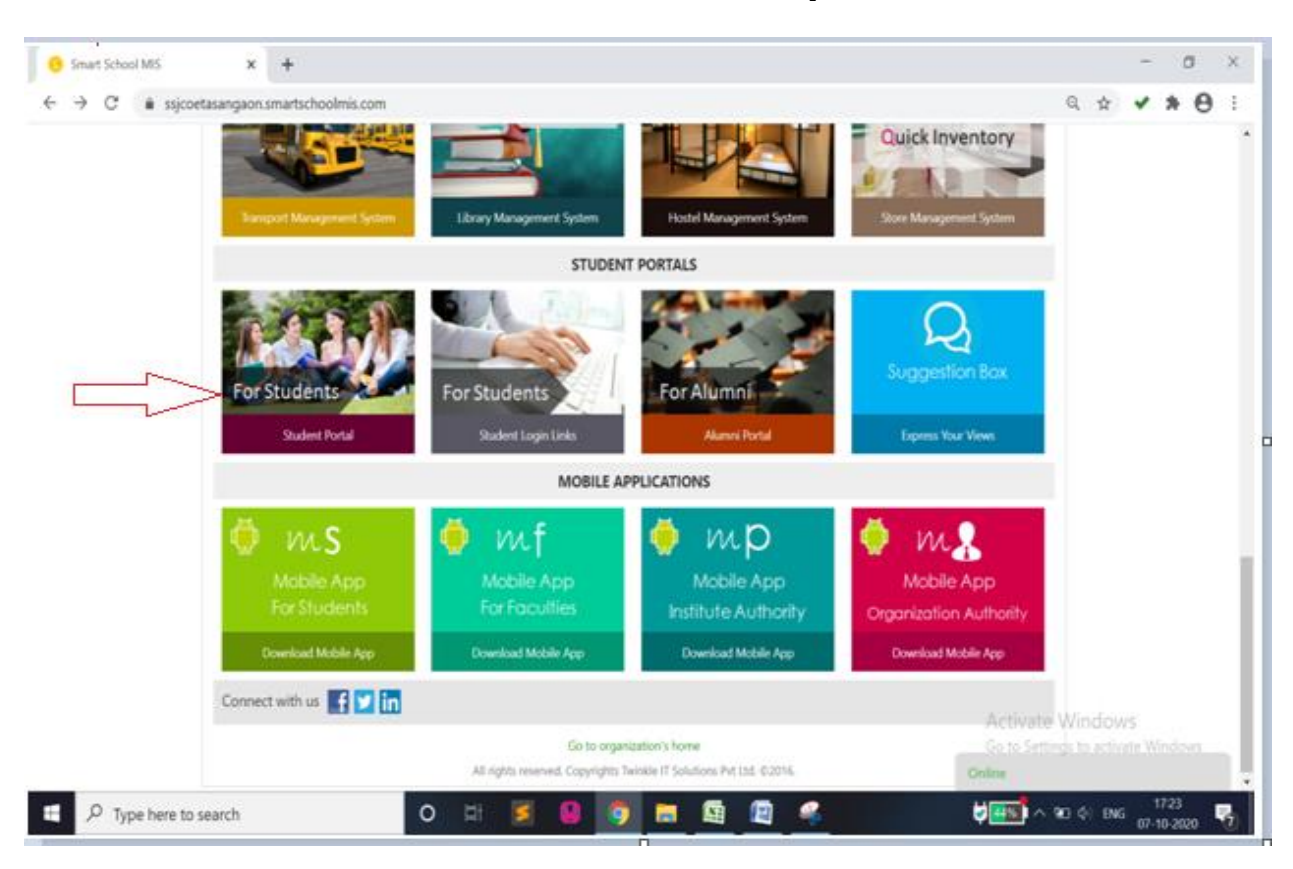

## 3. Go to Student Portal and click on For Student portal menu.

#### 4. Now you get screen as given below

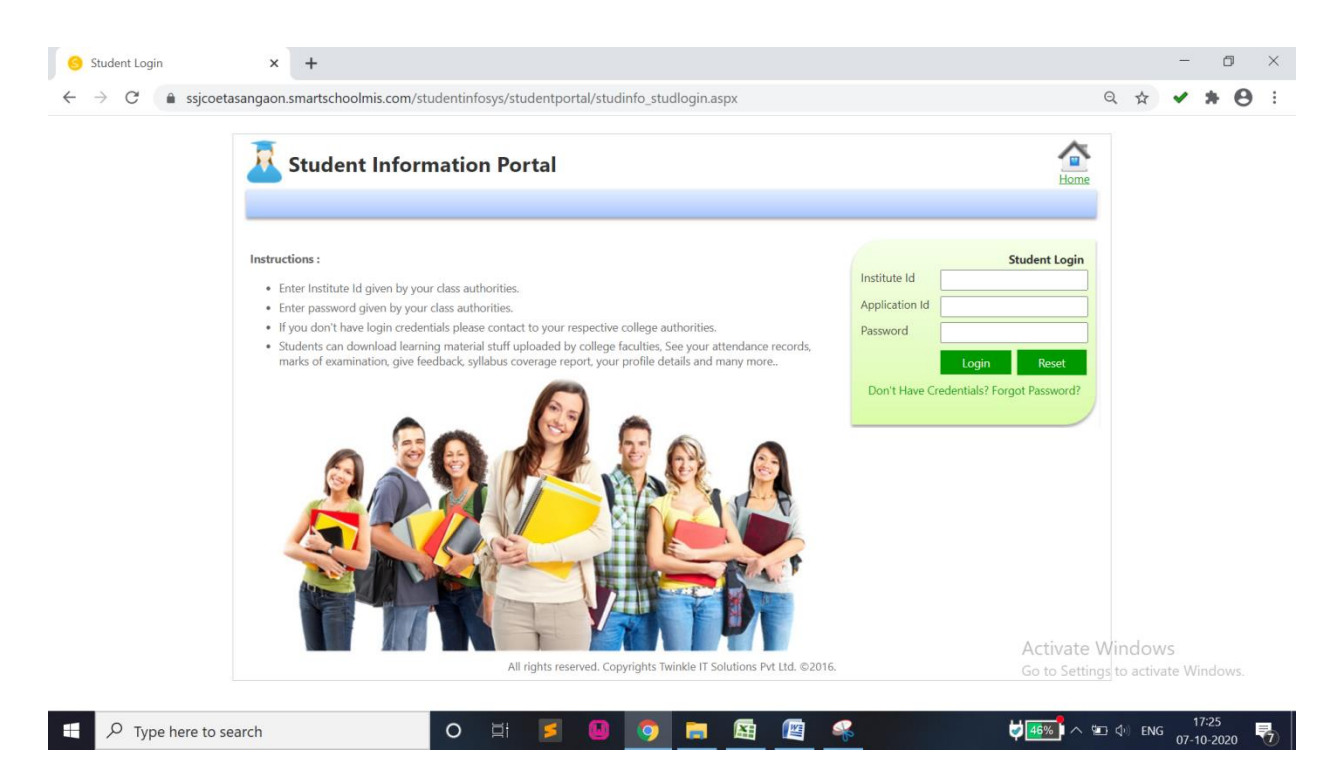

### Insert Information as

- **Institute Id** as : 3217
- **Application Id:** Enter Application form id which is given at time of admission. (Application id has already been issued at the time of admission). For any query, contact respective departmental ERP Coordinator)
- **Password:** Enter Password which is given by College. (For any query, contact respective departmental ERP Coordinator)

## After entering all data, you will get a screen as below:

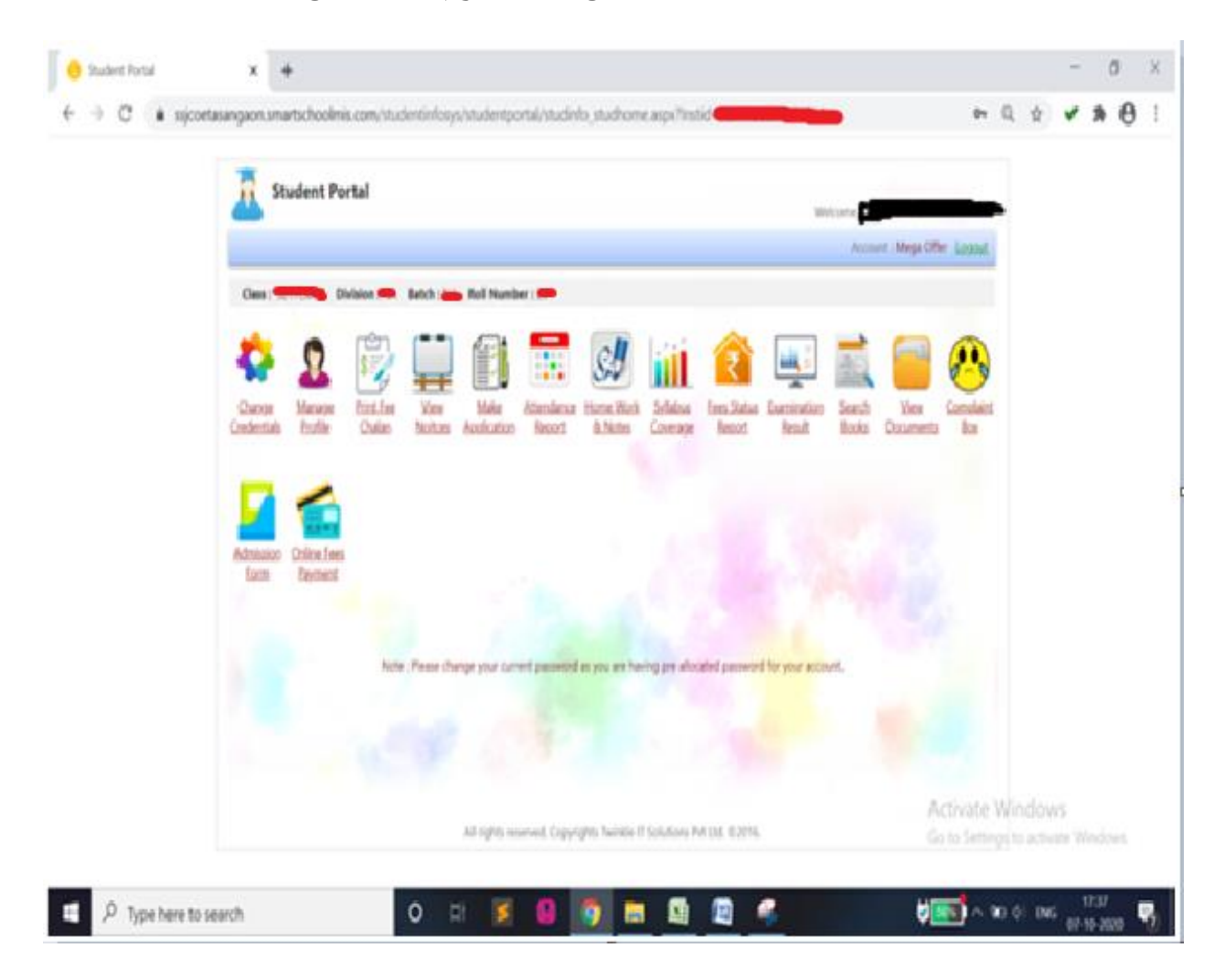

- 5. Now click on "Manage Profile menu" and check profile with correct email-id (student will get auto generated receipt on this mail id), mobile number, etc.
- 6. Now click on "Admission Form" menu and student will get a screen as below

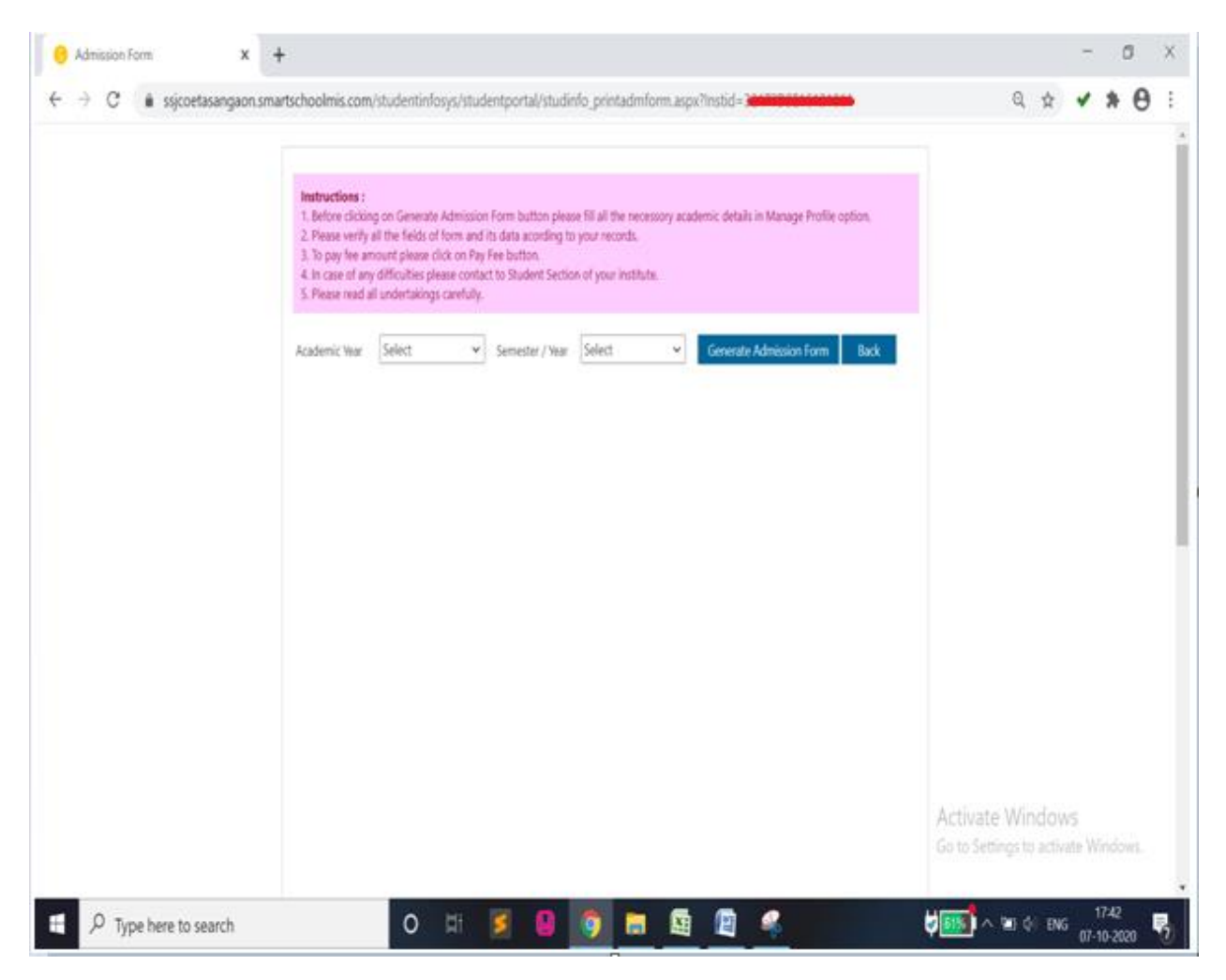

**Then student have to select** 

- **Academic Year: as current year that is AY 2020-21.**
- **Semester / Year: select student's current Odd semester from dropdown list.**

**Click on "Generate Admission Form" tab.** 

**Admission form will appear on screen with complete information. Student has to verify the details and then submit.**

# 7. Online Fee payment-

**Click on online Fee payment menu:-**

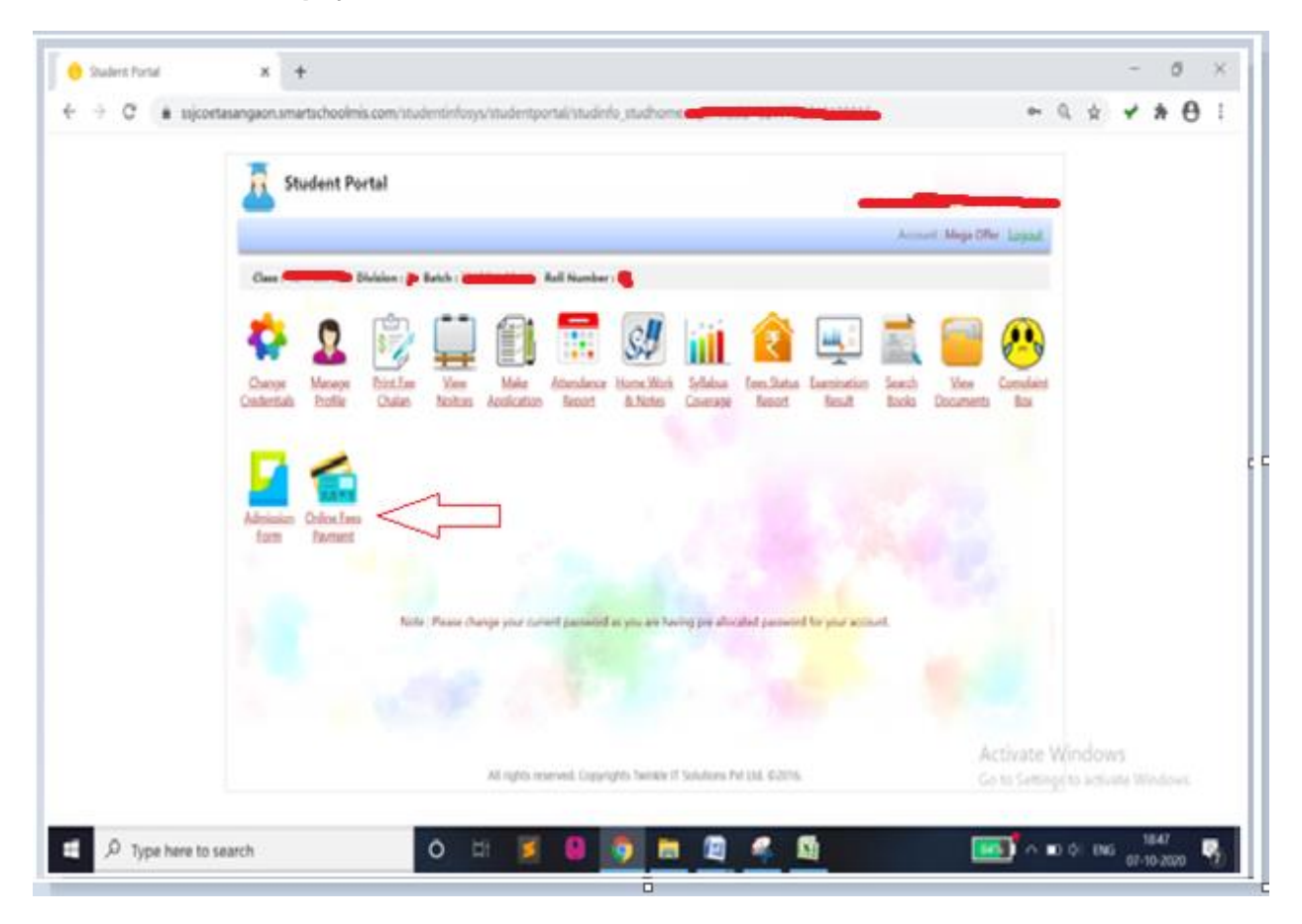

**Then student will get "Pay Fee" tab where he/she can do online payment, student have to put their fees amount in Tuition Fees Tab only:**

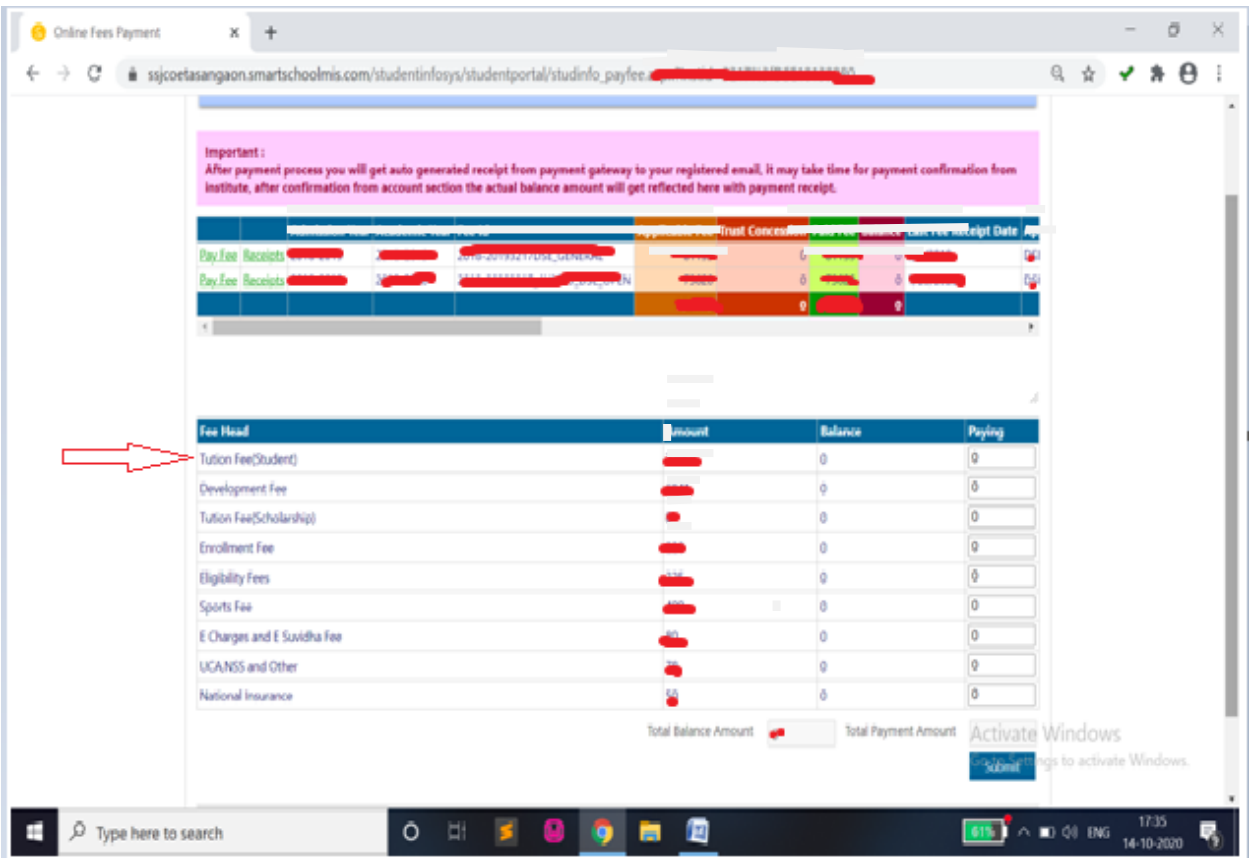

After having done Fee payment, student will get auto generated receipt from payment gateway to his/her registered email. It may take time for payment confirmation from College. After confirmation from account section the actual balance amount towards fee will get reflected on screen along with payment receipt**.**

-----------------------------------------------